# STORSTHLM Vi växer ihop

## **INDRA ANALYS: SÖKANDESTATISTIK**

**Lathunden visar hur du får fram sökandestatistik för en enskild gymnasieskola, fristående eller kommunal**

## **LOGGA IN I INDRA ANALYS**

- För detaljerad information om hur du loggar in: se den kompletta manualen för Indra analys på vår internwebb.
- [Länk till Indra analys](https://indraanalys.elevinformation.se/storsthlm/extensions/IndraSthlm/IndraSthlm.html)

# **GÅ TILL FLIKEN ANSÖKNINGAR**

För att hitta sökandestatistik jobbar du i fliken **Ansökningar**. Här finns fyra undermenyer. Denna lathund fokuserar på undermenyn **Sökande**.

- **Sökande:** visar förstahandsval för antal elever per lägeskommun (sökt kommun)
- **Söktryck:** visar hur många elever som söker per plats (visas i procentandelar)
- **Sökt/Ej sökt:** visar hur många elever som gjort en ansökan och hur många som inte har gjort en ansökan
- **Flöden:** visar kartbilder hur eleverna har sökt (var de är folkbokförda och till vilken kommun de sökt till)

Gymnasieantagningen **STORSTHLM** 

**Tips!** Önskar du en flexibel rapport på statistik, rekommenderas istället att jobba med fliken **Dynamiska rapporter**. Se sista bilden.

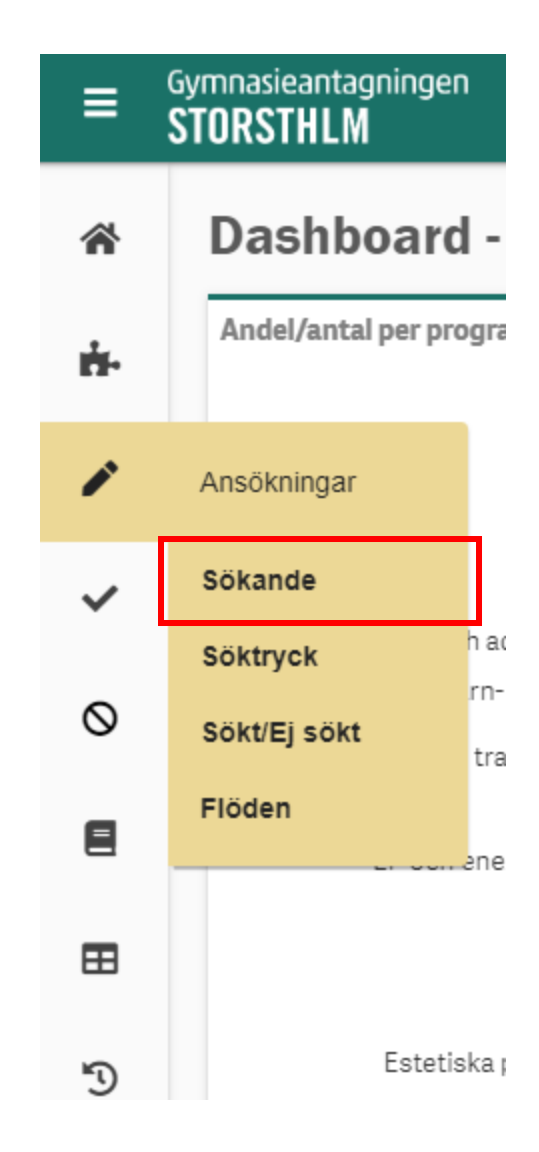

## **UNDERMENYN SÖKANDE**

När du kommer till undermenyn **Sökande** visas en standardvy med ett antal förvalda urval. Här ska du nu välja bortoch lägga till filter och urval för att få fram statistik för just din skola.

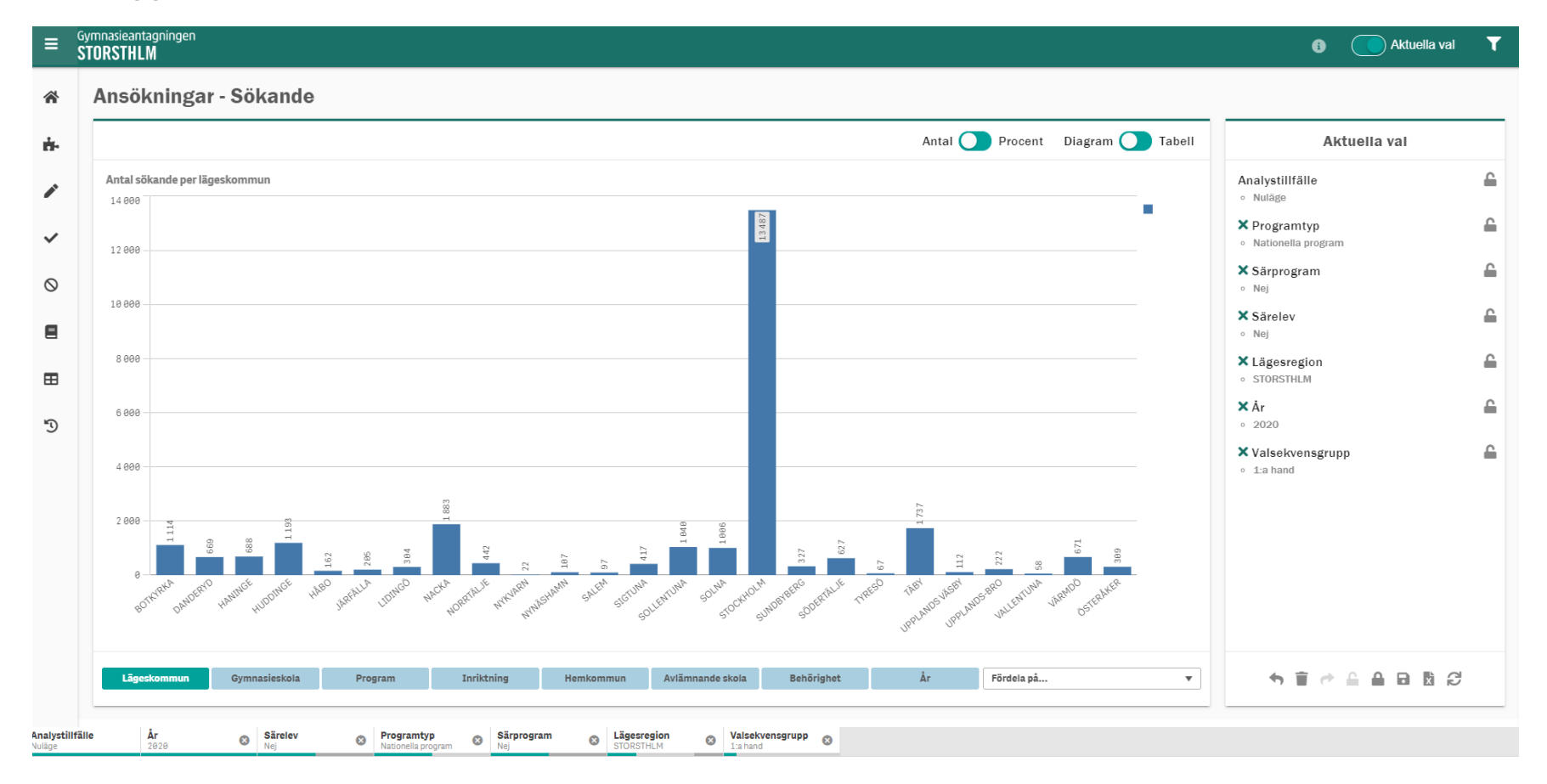

## **SÖKANDESTATISTIK: BÖRJA URVALEN**

I detta exempel letar vi sökandestatistik för Anna Whitlocks gymnasieskola. Vi jobbar i tabellform, men det går lika bra att klicka fram statistiken på samma sätt i diagramform.

- I undermenyn **Sökande**, klicka på **Gymnasieskola** (1).
- Klicka på **Tabell** om du hellre vill se resultaten i tabellform (2).

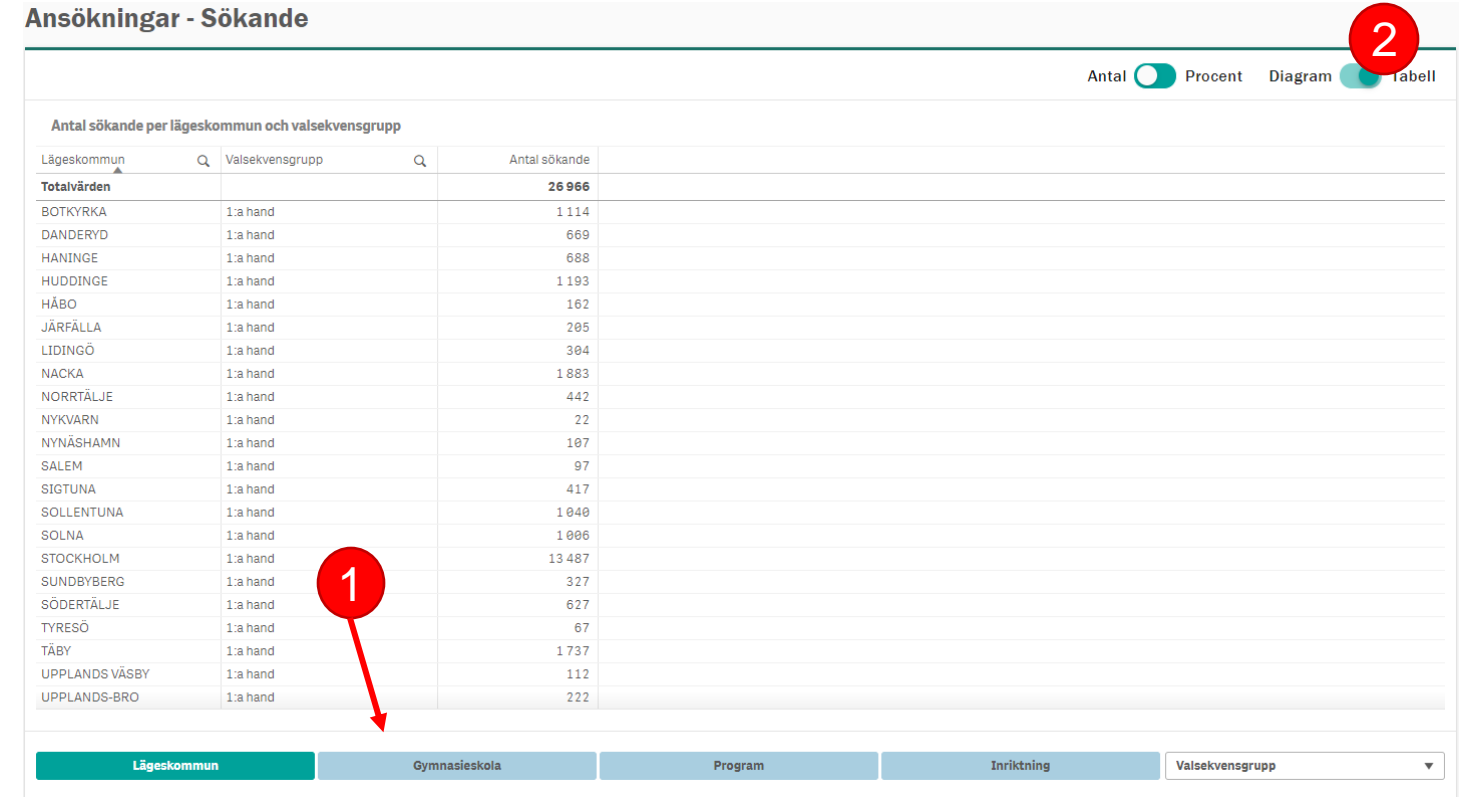

## **VÄLJ DIN GYMNASIESKOLA**

- Scrolla direkt i listan (1) *eller* klicka på förstoringsglaset och sök upp den skola du vill se statistik för och klicka på den i tabellen (2).
- När du valt din skola klickar du på den gröna bocken (3).

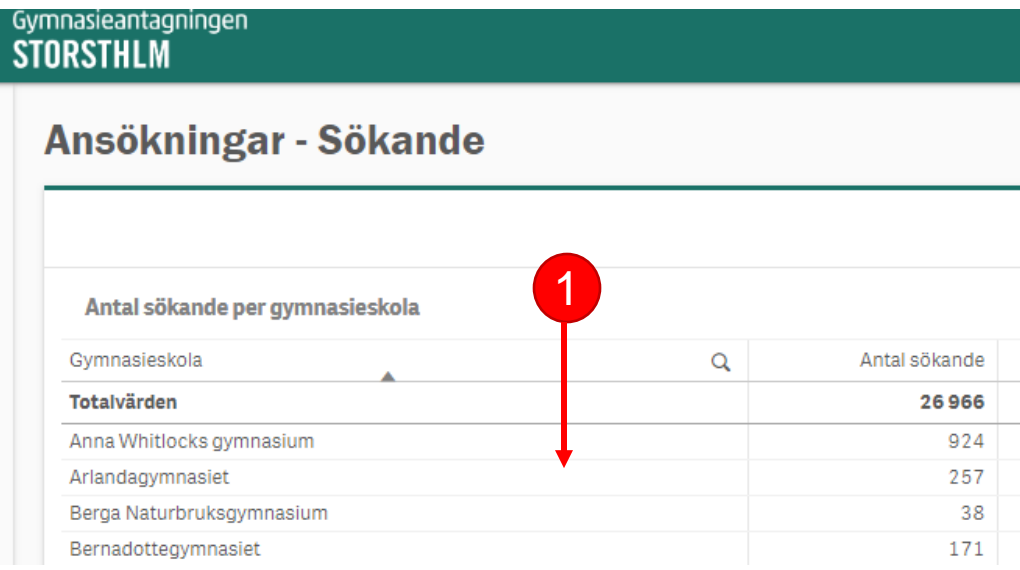

Antal sökande per gymnasieskola 2Gymnasieskola Totalvärden  $\boldsymbol{\times}$  $\cdots$ Anna Whitlocks gymnasium Arlandagymnasiet Q Söki listi Berga Naturbruksgymnasium Bernadottegymnasiet Anna Whitlooks gymnasium Blackebergs gymnasium Arlandagyn asiet Bromma gymnasium Berga Naturbruksgymnasium Campus Manilla Gymnasium Carl Wahren Gymnasium Bernadottegymnasiet Carlgrenska Waldorfgymnasiet Blackebergs gymnasium Consensum Gymnasium Sollentuna Bromma gymnasium CyberGymnasiet Stockholm Danderyds gymnasium Campus Manilla Gymnasium Dansgymnasiet Carl Wahren Gymnasium Designgymnasiet Kungsholmen

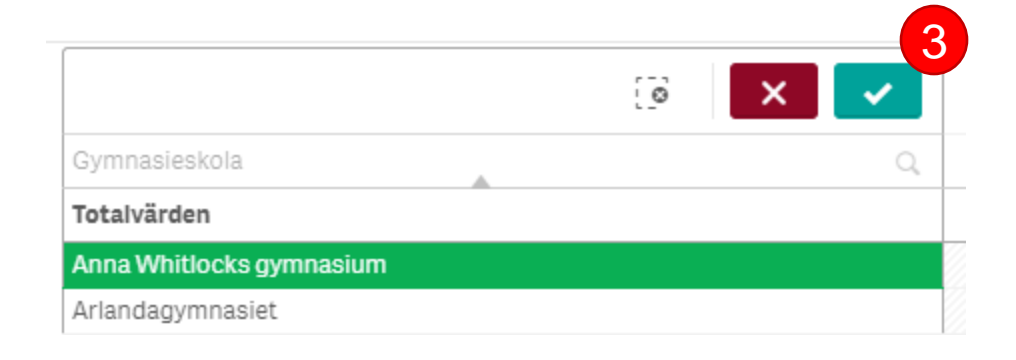

# **VÄLJ NIVÅ PÅ URVALEN**

- Under tabellen kan du nu välja vilken nivå du vill se statistiken för genom att klicka på Program/Inriktning/Profil. I exemplet väljer vi **Program** (1).
- Tabellen visar antal förstahandssökande som standard. Önskar du se en större spridning på valrang, kan du välja att klicka bort dimensionen **Valsekvensgrupp** längst ned i fönstret (2).

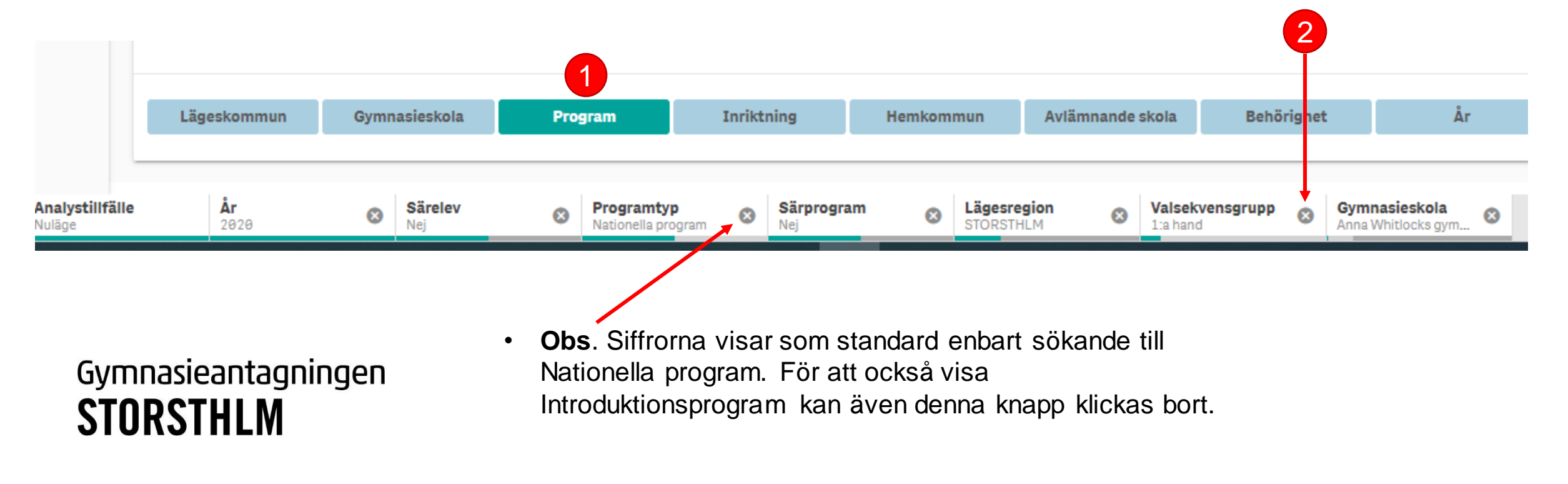

## **FÖRDELA STATISTIKEN**

• Nu kan du exempelvis välja att fördela statistiken på valrang genom att välja **Valsekvensgrupp** (1) i rullistan till höger.

Ansökningar - Sökande

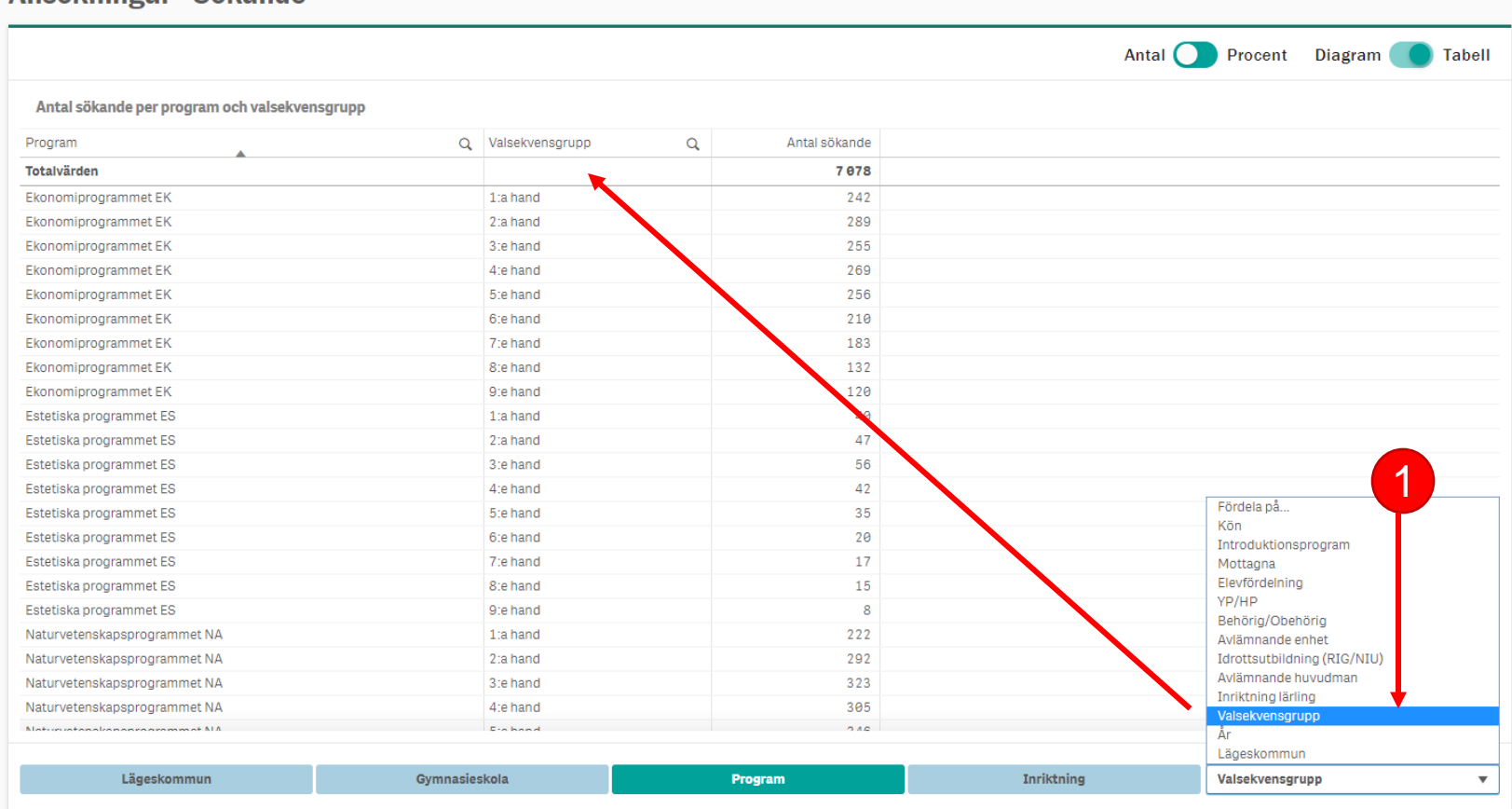

### **FILTRERA STATISTIKEN**

- För att filtrera på ytterligare alternativ, kan du klicka på tratten högst upp till höger. I exemplet nedan har vi klickat på knappen **Behörig**, för att snabbt kunna visa hur många sökande som är behöriga till sitt förstahandsval på skolan.
- Då ser vi i detta exempel att 226 behöriga elever har gjort ett förstahandsval till Ekonomiprogrammet på skolan.

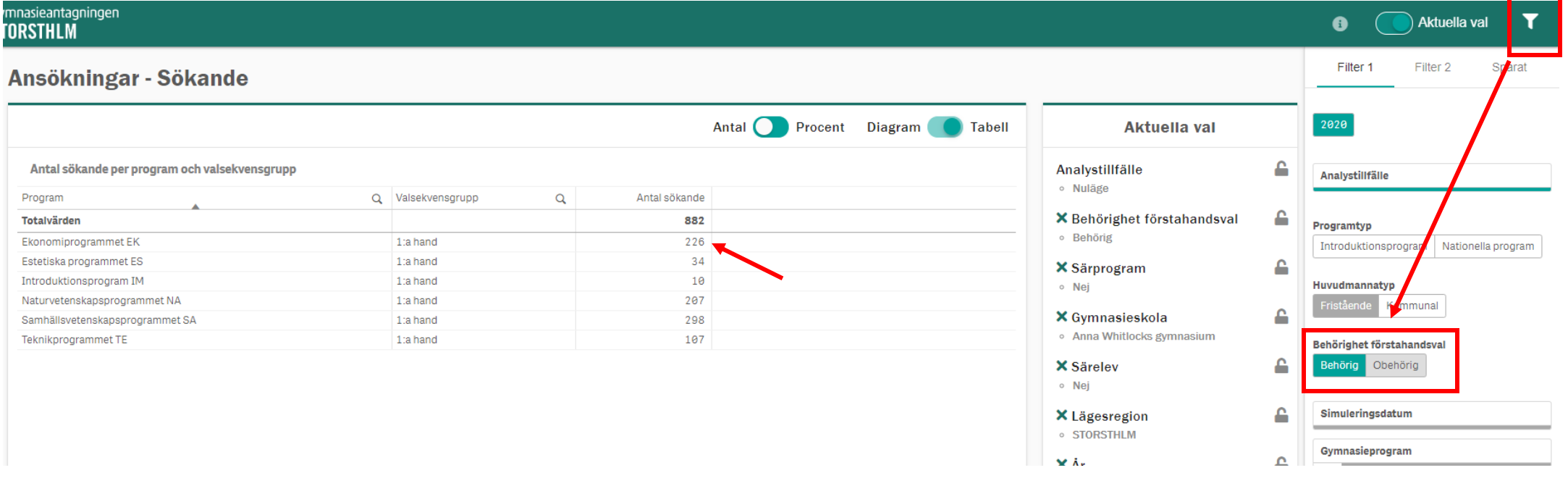

## **SPARA SOM BOKMÄRKE**

När du är nöjd med dina urval, kan du spara din sökning som Bokmärke, så att du nästa gång inte behöver göra samma urval. Då kan du gå direkt till Bokmärket och se uppdaterad statistik.

- I rutan **Aktuella val**, klicka på **disketten** längst ned (1)
- Namnge din sökning och klicka på **SPARA** (2).

Gymnasieantagningen

**STORSTHLM** 

• Nu finns ditt bokmärke sparat under tratten, under fliken **Sparat** (3)

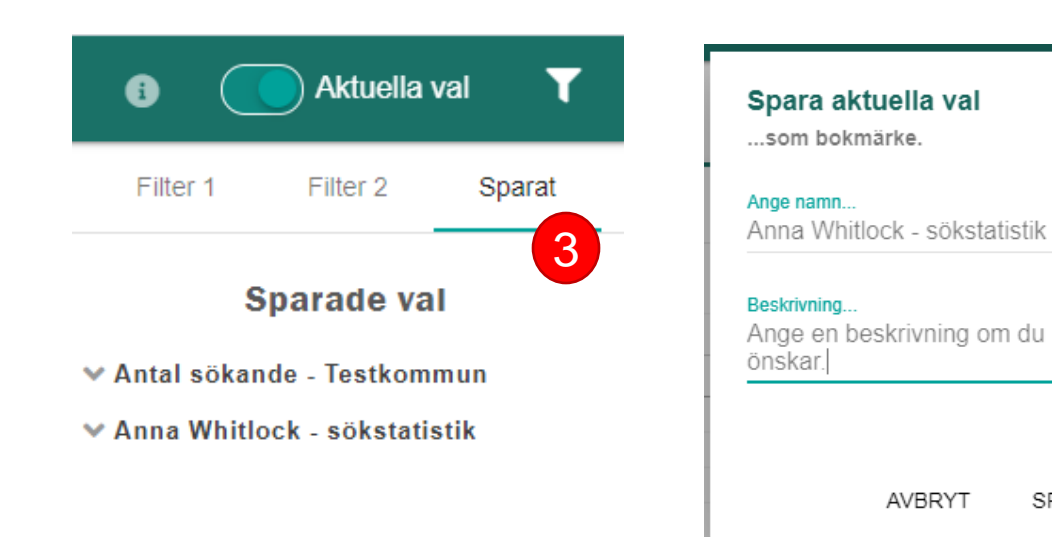

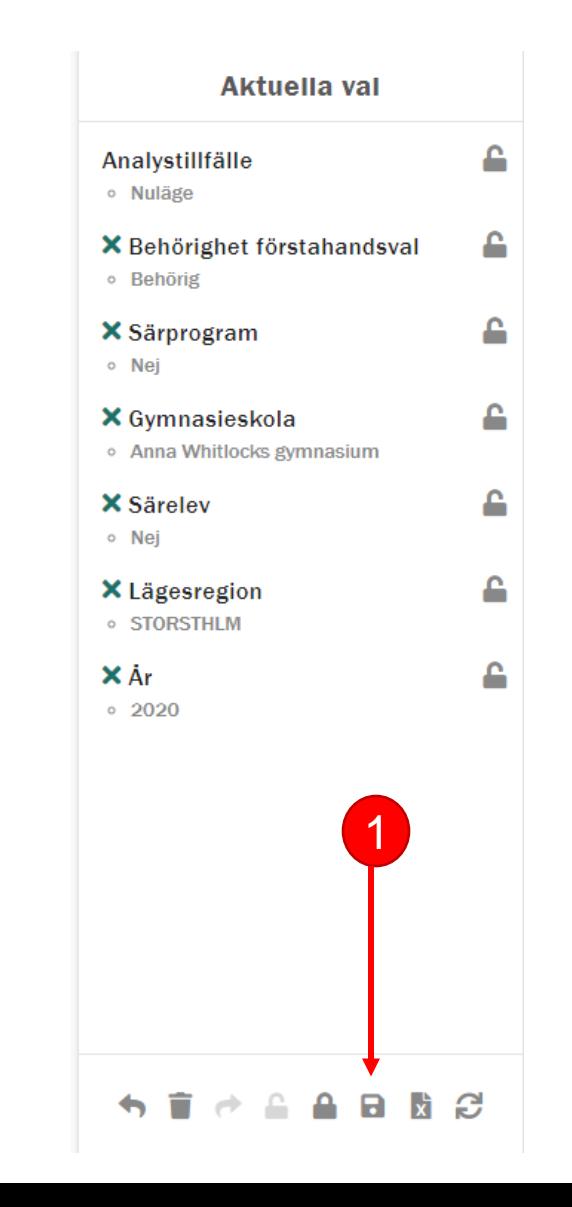

2

SPARA

**AVBRYT** 

## **DYNAMISK RAPPORT – FÖR MER FLEXIBILITET**

Önskar du en mer omfattande rapport på sökandestatistik, rekommenderas fliken **Dynamiska rapporter**. I nedan exempel har vi gjort urval på antal sökande och antal platser per program till Anna Whitlock samt lagt till dimensionen kön för att se fördelning på kvinnor och män. Det går naturligtvis bra att lägga till fler dimensioner, såsom valrang exempelvis.

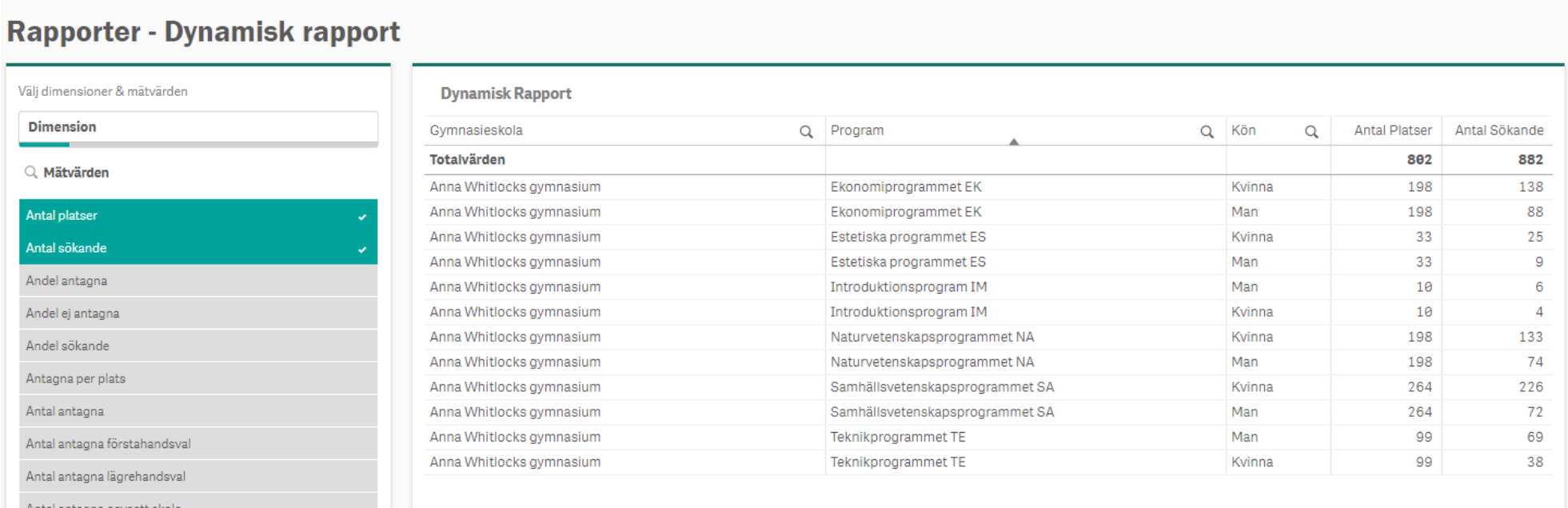

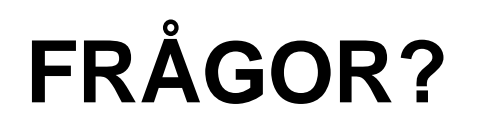

- Kontakta oss på [gymnasieantagningen@storsthlm.se](mailto:gymnasieantagningen@storsthlm.se)
- På vår [webb](https://gymnasieantagningen.storsthlm.se/personal/verktyg/indra-analys/) finns mer information om Indra analys

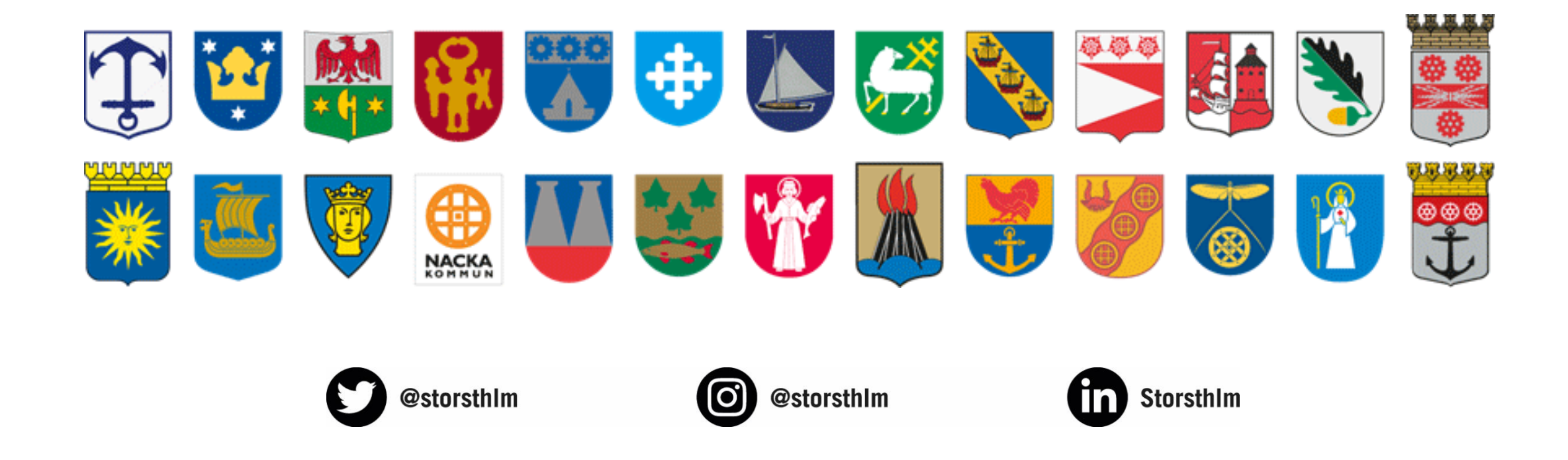